# **PHYSICAL INVENTORY**

## **DESCRIPTION**

This module has count sheets that may be printed in one of many sort options, and used in the warehouse to record the inventory count as it is taken. When they are printed, a file is created in the program where count is entered by page.

When all pages have been entered, the discrepancy report will print all items that do not match the count (or all items may be printed).

Updating the count posts the new count to the inventory file.

General Ledger shrink records may be created for the discrepancies.

#### STEPS:

- 1. Print Count Sheets and write quantities in the spaces provided as you count.
- 2. Input Count
- 3. Print discrepancy report and see if there are any big differences
- 4. Update Count
- 5. Optional create and post shrink journal entries.

## **Inventory MENU SELECT**

From the Inventory Menu, select *Physical Inventory.*

## **Physical Inventory**

- Print Count Sheets
- . Input Count Sheets
- Descrepancy Report
- Update Inventory Counts
- Restore Update
- Create Shrink GL Entries

## **PRINT COUNT SHEETS**

Prints inventory count sheets to record the count as it is taken in the warehouse. Blank lines are printed next to each stock item.

There are several sort options to choose from to make recording the count as efficient as possible.

COUNT IN PACKAGE UNITS (Cases, pails, drums, etc.). The computer will convert to gallons, pounds, etc. as needed - depending on how your inventory is set up.

Do NOT reprint once counting begins otherwise pages might not match up when you begin to enter the count in the next step.

## **MENU SELECT**

From the Physical Inventory Submenu, select *Print Count Sheets.*

## **BEGIN REPORT**

#### **Printer.**

Enter **S** to print the report on the screen. Enter **P** to print to the printer and select the desired printer. Enter **F** to print to a Text File -enter the full path and file name. Enter **Q** to return to the menu without printing.

The following message will display if unposted count sheets exist in the file:

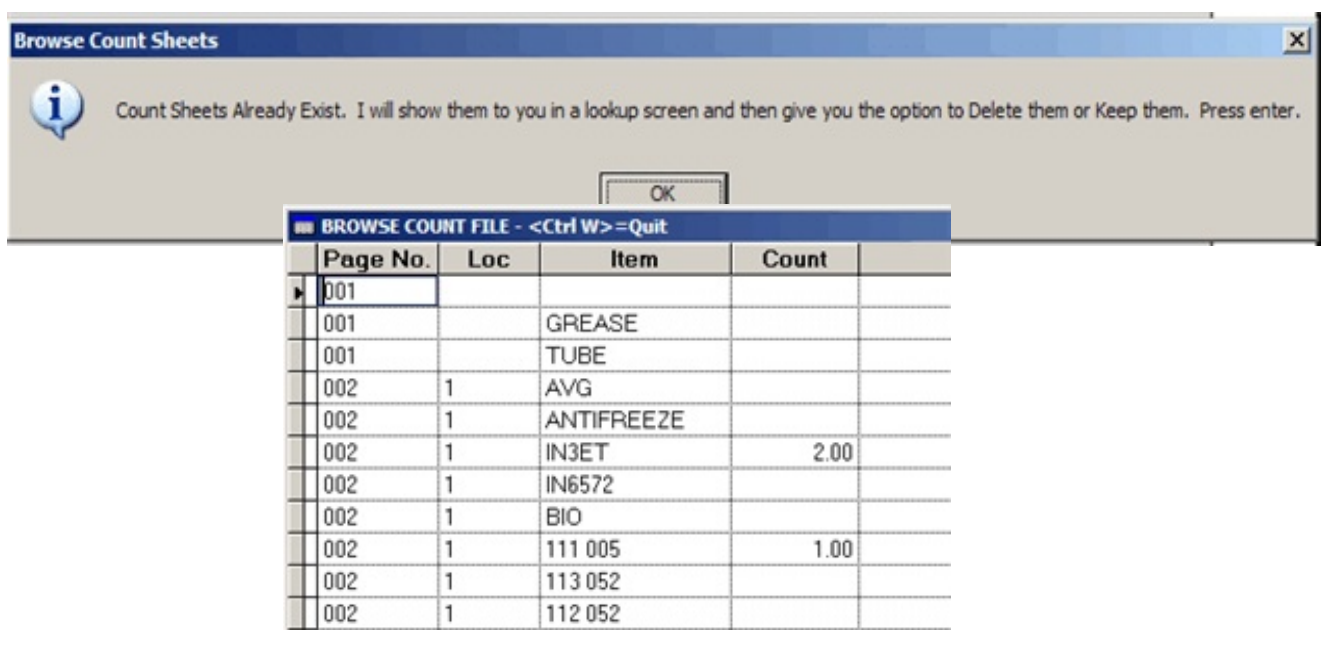

IF there is nothing in the 'Count' column, you may delete the count sheets. Someone may have printed them accidentally, you may not like the sort option and want to reprint them using a different one, or you printed them at the end of last month and didn't count the inventory.

## *Call Petro-Data BEFORE DELETING if you have already entered the count or if you are not sure. You do not have an option to select the ones you want to delete. It's all or nothing.*

**Ctrl W** to exit the lookup screen.

Count sheets exist. 1=Delete and quit  $3 = 0$ uit 2=Add More

#### **1 = Delete and quit**

Delete ALL existing count sheets and quit to the Physical Inventory Submenu.

*Are you sure you want to delete the count sheets? (Y/N)* If Yes:

*Count Sheets are Deleted. You will be returned to the menu.* If No, count sheets are not deleted and you may add more.

#### **2 = Add More**

Add to existing count sheets. Use this option ONLY if you have printed an individual location, department, category, etc. and want to add another DIFFERENT location, department, etc. without deleting the existing ones.

#### $Q = Q$ uit

Take no action and return to the Physical Inventory Submenu.

\*Note: **F7 - Start Over** and **F8 - quit** options are available on this screen

**Select a Sort Option**. Select how you want to sort the items on your count sheets from the

 $F3$ 

following options:

**Enter the Date**. Enter the date or accept the default.

F4

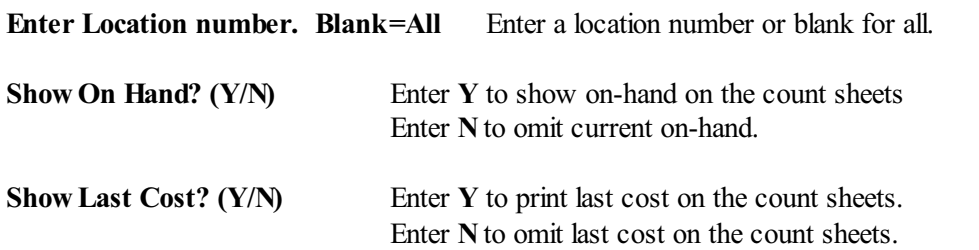

F7-Start Over F8-Quit Petro-Data Demo \*\*\* Print Count Sheets \*\*\* 07/01/2009 Printer selected was HP LaserJet 1020 Port USB002  $1 =$  Sort by Dept, Category, Descr  $2 =$  Sort by Package Kind  $3 =$  Sort Alphabetically  $4 =$  Sort by Seqno  $5 =$  Sort by Dept, Category, Packind  $6 =$  Sort by Numeric Item number  $7 =$  Sort by Dept and Item numeric  $8 =$  Sort by Dept and Description  $9 = Sort by Alpha Item number$ 10 = Dept and Item Alpha Select a Sort Option Enter the date 07/01/2009 Enter location number. Blank=All Show On Hand?  $(Y/N)$ Show last cost? (Y/N) Input selection criteria? N 1=Single space 2=Double space 1 Is everything ok?  $(Y/N/P = Printer/Q = Quit)$ 

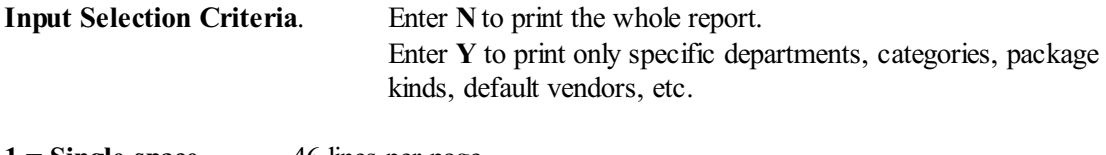

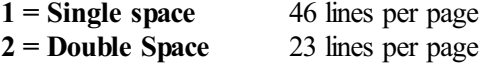

The example below is single-spaced, sorted by package kind, no cost or on-hand.

#### **Is everything okay? (Y/N/P=Printer/Q=Quit).**

**Y** to print the report

**N** to start over **P** to change printers or print option **Q** to return to the menu.

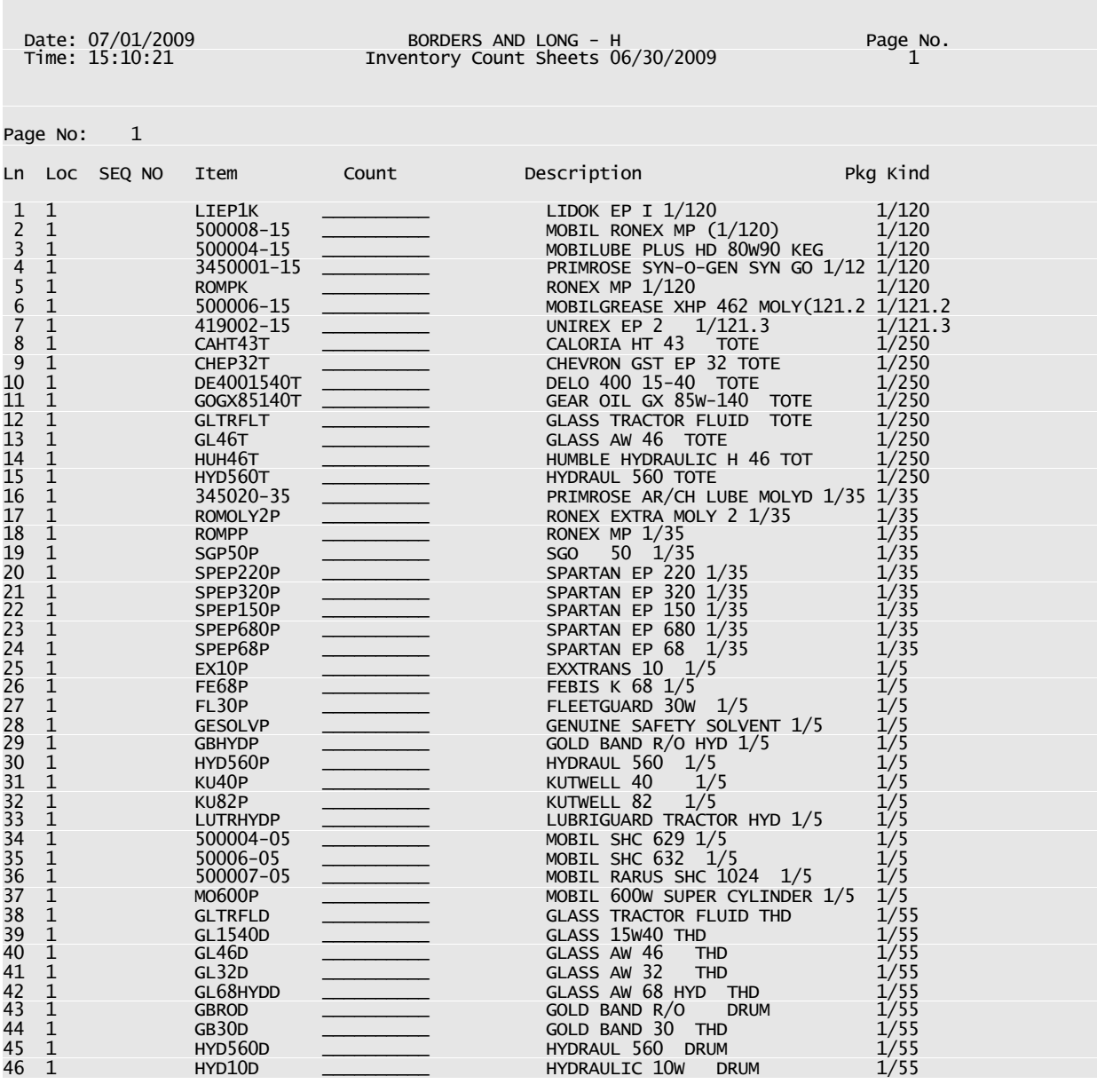

Date: 07/01/2009 BORDERS AND LONG - H Page No. Time: 15:10:21 Inventory Count Sheets 06/30/2009 2

Page No: 2

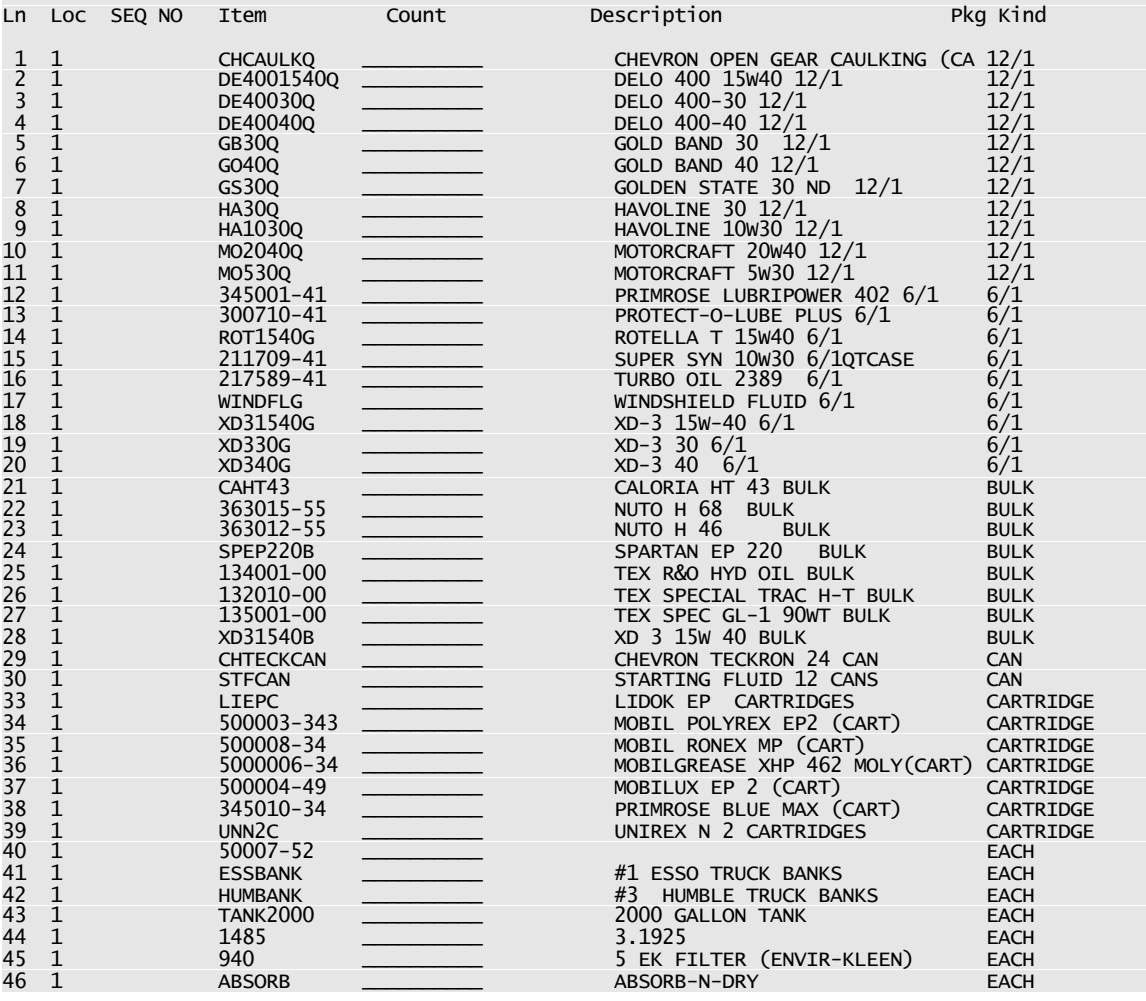

*Inventory Count Sheets - Single Spaced - Sorted by Package Kind*

\*Note: This sort is only successful if the 'Pack Kind' field in the Inventory file is consistent. For example '12/1' for cases of quarts or 12 units in a case, '4/1 for cases with 4 gallons, '1/55' for 55 gallon drums.

## **INPUT COUNT SHEETS**

After the inventory is counted and recorded on the count sheets, there are two possible ways to enter the count. Here are the two possibilities and how you should decide what is best for you:

- **1. Enter count for EVERY ITEM.** Use this option if you do NOT pay attention to the 'on-hand' as you are counting. You will only know of discrepancies AFTER you enter the count and print the discrepancy report. Enter by page number into the count sheet records that were stored in a temporary file in the computer when they were printed in the previous step. Use the 'A' option on each page to enter a count or zero for every item.
- **2. Enter count only for items that need to be adjusted.** Use this option if you printed the count sheets with on-hand and have been comparing the two as you counted. This is only efficient if there are only a small number of discrepancies. Enter the page number and line number of the item which needs to be adjusted. Enter the new count.

## **Pages do not have to be entered in order. Page numbers and Line numbers on the screen match the line numbers on the printed count sheets.**

When all the count has been entered, print the Inventory Discrepancy Report and check the discrepancies.

## **MENU SELECT**

From the Physical Inventory Submenu, select *Input Count.*

## **BEGIN INPUT**

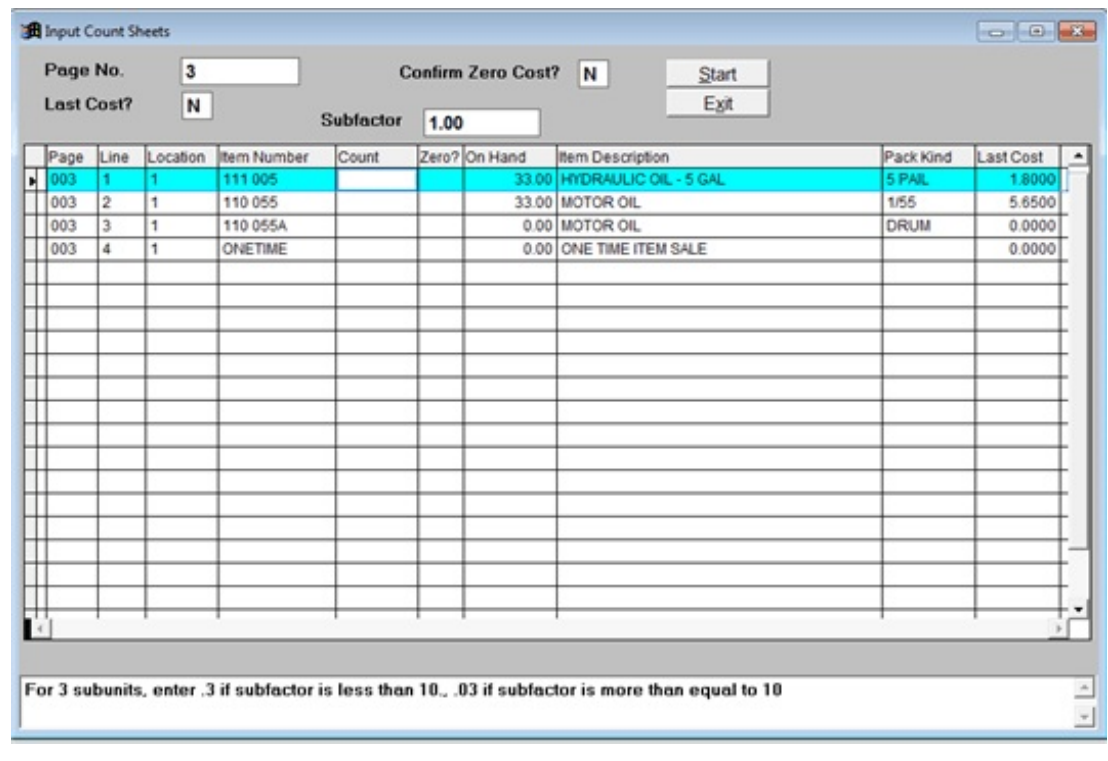

**Page Number**. Enter the page number of the count sheet to be entered **Q** = Quit to the Physical Inventory Submenu.

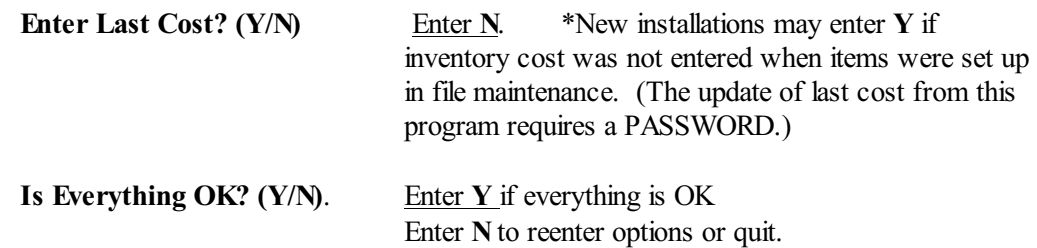

The Line numbers should match the ones on the printed count sheet.

## **IMPORTANT NOTES AND INPUTINFORMATION**

**1. \*\*\*Zero** Count Rule\*\*\* If an item has a current on-hand and the count is zero, you MUST enter 0 (zero) in the count field. Otherwise, the program will NOT change the current count to zero.

This feature makes it possible for you to enter only the inventory count where the on-hand

and the new count are different. The computer will make changes only on the lines which you have changed.

2. **Partial cases or packages** - Count is entered as packages or partial packages. If the 'subfactor' field in inventory file maintenance describes the individual units in the package/case (such as 12 for a case of quarts) you may enter full cases plus partial cases at the same time in this format: 3.08 would be 3 cases and 8 quarts where there are 12 quarts or units in a case. 2.2 would be 2 cases and 2 gallons where there are 4 or 6 gallons or units in a case. Percentages are not used here. (The computer calculates and uses percentages only to figure costs and prices of partial packages.)

## **DISCREPANCY REPORT**

The Inventory Discrepancy Report must be printed before the inventory will update. This report prints the current on-hand, the count, and the difference. Use this report to verify the accuracy of the count entry. Return to 'Input Inventory Count Sheets' to make corrections to the count. Any corrections, sales or purchase updates made since the last Discrepancy Report was printed will be reflected in the on-hand.

## **MENU SELECT**

From the Physical Inventory Submenu select *Discrepancy Report*.

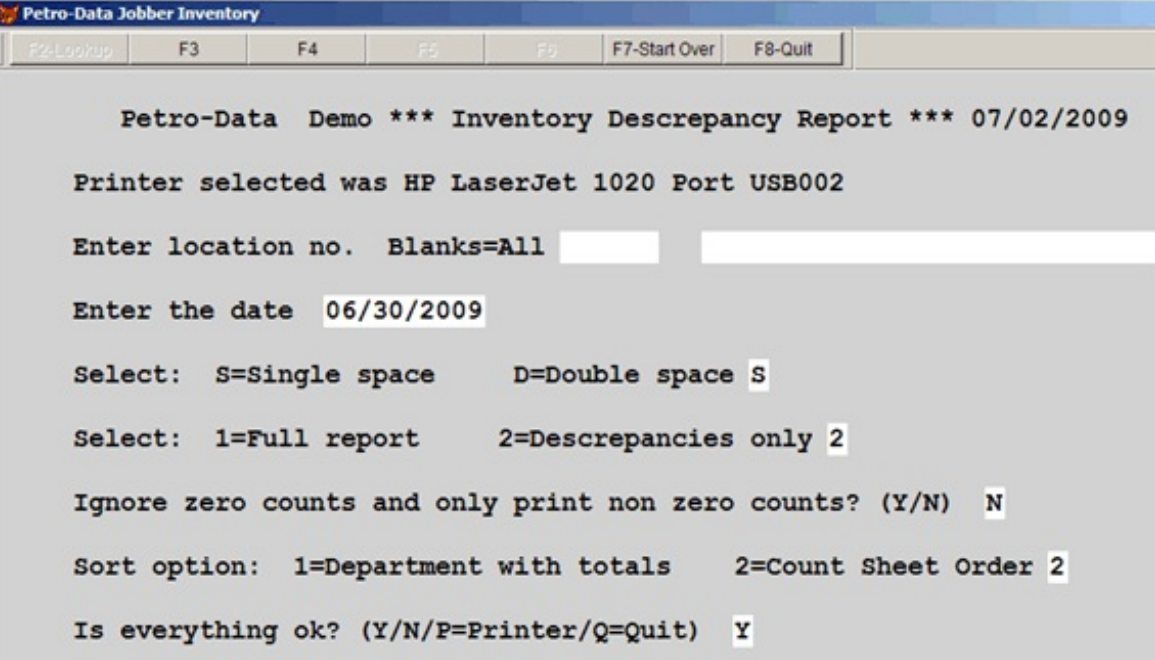

## **BEGIN REPORT**

#### **Printer.**

Enter **S** to print the report on the screen. Enter **P** to print to the printer and select the desired printer. Enter **F** to print to a Text File -enter the full path and file name. Enter **Q** to return to the menu without printing.

**Enter Location no. Blanks=ALL** Enter the location to print or leave blank to print all

locations.

**Enter the Date.** Enter the date for the report, press enter.

**Select:**

**S = Single space**

**D = Double Space**

**Select:**

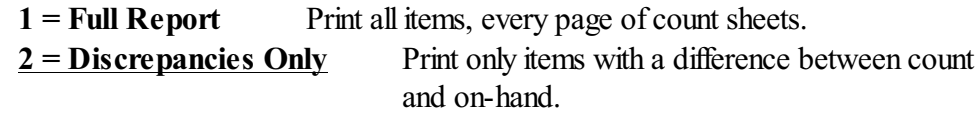

#### **Ignore zero counts and only print non zero counts.**

- N Prints ALL items even if they have zero count.
	- Zero count messages print stating if the zero count will post or not.
- **Y** Prints only items with 'count' NOT zero. No zero count messages.

\*\*Test each option on the screen to see which works best for you.\*\*

#### **Sort Option:**

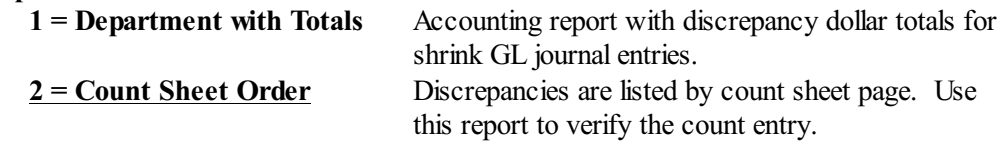

\*\*Recommended: 2-Count Sheet Order to verify count and discrepancies. Then print a second one for the accountant, if necessary, using option 1-Department with Totals.**\*\***

## **Is everything okay? (Y/N/P=Printer/Q=Quit).**

**Y** to print the report **N** to start over **P** to change printers or print option **Q** to return to the menu.

| Loc                                                                                                  | Item                                                                                      | Dept             | Description                                                                                                    | Page                                                         | Cost                                                                  | On Hand                                              | Count                                                     | Diff                                                      | Dol Diff                                                         |  |
|----------------------------------------------------------------------------------------------------|-------------------------------------------------------------------------------------------|------------------|----------------------------------------------------------------------------------------------------|--------------------------------------------------------------|-----------------------------------------------------------------------|------------------------------------------------------|-----------------------------------------------------------|-----------------------------------------------------------|------------------------------------------------------------------|--|
| 1<br>1<br>$\mathbf{1}$<br>$\mathbf 1$<br>$\mathbf{1}$                                                | <b>CHCAULKQ</b><br>DE4001540Q<br>DE400300<br>DE400400<br><b>GB300</b>                     | 3<br>3<br>4<br>4 | CHEVRON OPEN GEAR CAULK<br>DELO 400 15w40 12/1<br>DELO 400-30 12/1<br>DELO 400-40 12/1<br>GOLD BAND 30<br>12/1                                                  | 011<br>011<br>011<br>011<br>011                              | 75.2600<br>10.3400<br>9.0300<br>9.0300<br>6.7200                      | 0.00<br>0.00<br>9.00<br>3.00<br>24.00                | 3.00<br>15.00<br>10.00<br>7.11<br>5.00                    | 3.00<br>15.00<br>1.00<br>4.11<br>$-19.00$                 | 677.34<br>465.30<br>27.09<br>133.19<br>$-383.04$                 |  |
| $\mathbf{1}$<br>$\mathbf 1$<br>$\mathbf{1}$<br>$1\,$<br>$\mathbf{1}$<br>$\mathbf{1}$<br>$\mathbf{1}$ | GO400<br>GS300<br><b>HA300</b><br>HA10300<br>HA10400<br><b>LUMPATFO</b><br><b>MOATFFO</b> | 4<br>4<br>4<br>3 | GOLD BAND 40 12/1<br><b>GOLDEN STATE 30 ND</b><br>HAVOLINE 30 12/1<br>HAVOLINE 10W30 12/1<br>HAVOLINE 10W40 12/1<br>LUBRIGUARD DEX MP ATF 1<br>MOBIL ATF TYPE F | 011<br>011<br>12/<br>011<br>011<br>011<br>011<br>011<br>12/1 | 4.6800<br>4.3400<br>10.6500<br>10.0700<br>5.0700<br>6.1600<br>11.1200 | 3.00<br>0.00<br>0.00<br>0.00<br>6.00<br>0.00<br>6.00 | 4.00<br>19.07<br>26.00<br>29.01<br>31.00<br>5.00<br>22.00 | 1.00<br>19.07<br>26.00<br>29.01<br>25.00<br>5.00<br>16.00 | 14.04<br>254.98<br>830.70<br>878.61<br>380.25<br>92.40<br>533.76 |  |
| Grand Totals for All Locations<br>3904.62                                                            |                                                                                           |                  |                                                                                                    |                                                              |                                                                       |                                                      |                                                           |                                                           |                                                                  |  |

*Inventory Discrepancy Report, Single-spaced, Discrepancies Only*

## **UPDATE INVENTORY COUNTS**

Make sure to print and check the Inventory Discrepancy Report before updating. When the count has been correctly entered and verified using the Discrepancy Report, this program posts the count to the on-hand. The update changes the on-hand to what was entered as the count.

## **MENU SELECT**

From the Physical Inventory Submenu, select *Update Inventory Count*.

## **BEGIN INPUT**

**Printer.** Press <Enter> to select a printer. (Q=Quit)

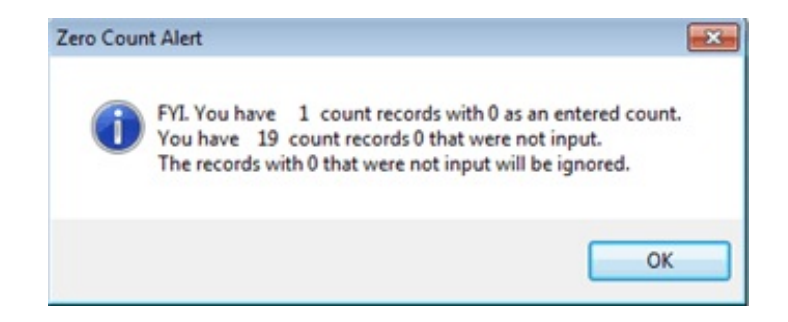

**Ignore zero counts?** Enter **N** to post items with zero counts to inventory. See further explanation of this option in the 'Print Discrepancy Report' section.

**Are You Sure?** Enter **Y** to confirm that you are ready to post. Enter **N** to quit without updating.

```
Practice *** Post Counts to Inventory *** 01/17/2013
Printer selected was HP LaserJet 1020 Port USB001
Are you sure you want to post the physical count to on hand? (Y/N) Y
Enter location to post. Blanks=All
Enter count posting date 12/31/2012
Enter a batch number for these counts
                                       20121285
Do you want to post cost? (only new accounts)
                                              N
Is everything ok? (Y/N/P=Printer/Q=Quit)
```
**Location**. Enter a location number to post or leave blank for all. The usually answer is *blank for all*. Only existing count sheets will update. If you did not print count sheets and enter count for some locations, the on-hand will not change.

**Count Posting Date**. Enter the count posting date (usually the *end of the month*). Since the count is sent to the inventory audit report, this date will be posted with the count.

**Post Cost.** This option is for new accounts only (BALFW balances). Enter **N.** For new accounts, if cost was not entered when inventory items were entered, it can be entered and updated using this option. **Enter Password.** If an incorrect password is entered, *Incorrect Password, try again or call Petro-Data* displays. Password is BALFW.

**Turn on the Printer. Is everything OK?** Enter **Y** to continue or **N** to cancel.

*Nothing will print if there are no problems with the update. If the computer cannot update the count for an item for any reason, it will print the item number. You will have to determine if a restore is necessary.* In most cases, what prints is an item that was deleted out of inventory after the count sheets were printed. The record will remain on a count sheet after posting is complete. Do not restore, delete the count sheet before

the end of the month or you will get an error message.

**Posting**. The computer posts the counts to the on-hand in the inventory file, adds the shrinkage to month to date shrinkage, and sends a count record to the inventory audit file.

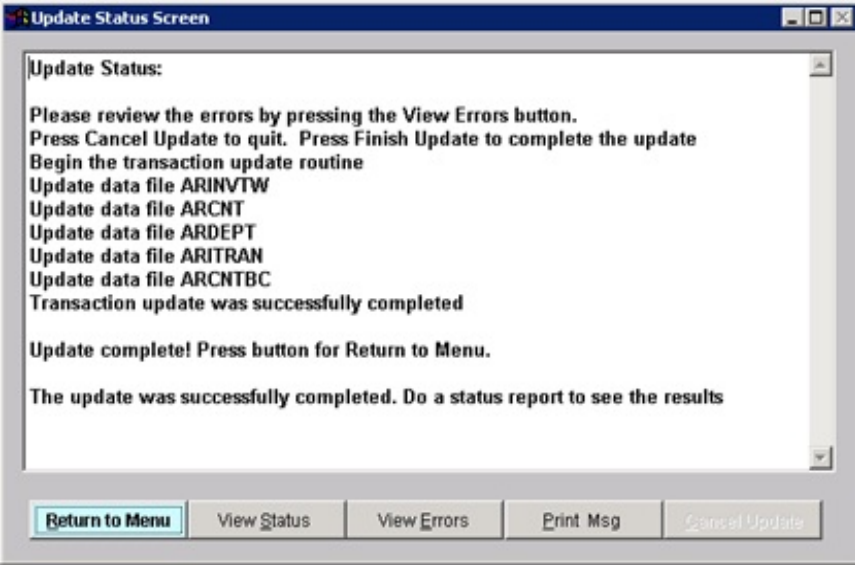

## **RESTORE COUNT FILES**

If you find an error after you post the counts, you can restore the files and rerun the posting program. As with all restore programs, restore immediately after you find an error and before you enter anything else on the computer.

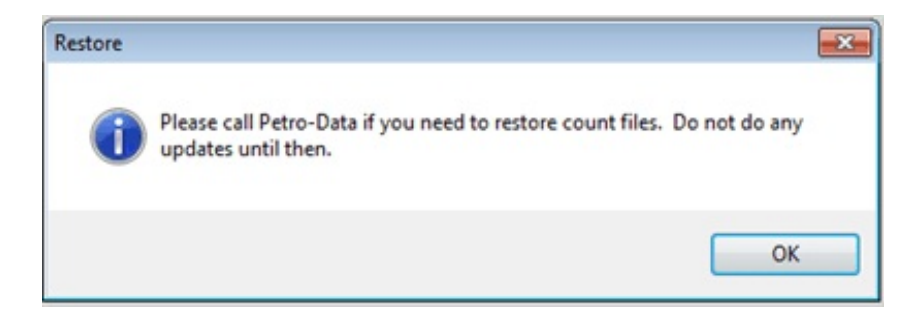

## **CREATE SHRINK GL ENTRIES**

To run this program, GL accounts must be set up in Department File Maintenance for Inventory and tax shrink. This program will create journal entries with the shrink amounts from Monthly Tank Report and Inventory Discrepancy Report and send them the link file.

Run this program after you have entered the tank readings for the end of the month and after you have posted your inventory count. Discrepancies are stored in the inventory files and used to create journal entries using the inventory GL accounts and the shrink accounts.

## **MENU SELECT**

From the Inventory Count Submenu, select *Create Shrink GL Entries.*

You should run this program ONCE A MONTH ONLY before you close the month.

if you are entering count sheets at different times during the month,

then create the GL transactions after the last count for the month.

NOTE: Run this program AFTER you have updated your count sheets

This is a reminder message - if partial counts are done during the month, only create the GL entries once at the end of the month.

**Note:** If Gain/Loss transactions already exist, a message will display. They might have been created and month end has not been run, which clears the shrink field in inventory. Call Petro-Data customer support for assistance.

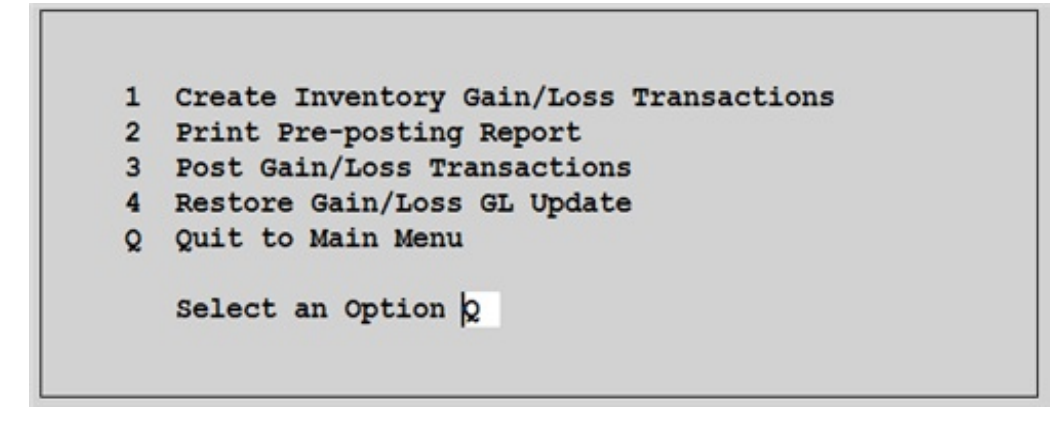

**Create Inventory Gain/Loss Transactions**

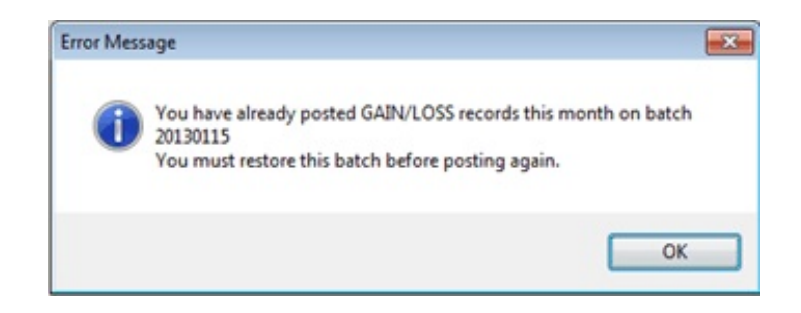

## **Menu Select:**

From the Create Shrink GL Entries submenu, select *1 Create Inventory Gain/Loss Transactions.*

If previous transactions were not updated, the following message displays:

*Gain/Loss transactions exist*. *D=Delete and Create Again Q=Quit*

Enter **Q** to quit. Print a Pre-Posting Report to see what the transactions are before deciding whether to delete them or post them.

Enter **D** to delete the entries and create new ones.

```
Petro-Data Demo *** Create Gain/Loss Records
Omit Terminal Inventory? (Y/N)
                                 Y
Omit Tank Shrink? (Y/N)
                          N
Enter the GL transaction date 08/31/2009
Ready to create count records? (Y/N/Q=Quit)Y
```
#### **Omit Terminal Inventory.**

Enter **Y** to omit making entries for shrinkage from the terminal location. Enter  $N$  to include the terminal location in the entries. This might be  $N$  if you bill gross gallons instead of net.

#### **Omit Tank Shrink? (Y/N).**

Enter **Y** to omit making entries for tank shrink. Enter **N** to create GL entries for tank shrink.

#### **Enter the GL transaction date.**

Usually the end of the month. The current system date displays.

#### **Ready to create count records? (Y/N/Q=Quit).**

Enter **Y** to create the entries. Enter **N** to start over from the menu. Enter **Q** to quit without creating any entries and return to the menu.

*n Gain/loss Transactions were created. Press C to Continue*

Press **C** to acknowledge and return to the menu.

Nothing prints when the transactions are being created. The 'n' represents the number of transactions that were created.

Next step is to print the pre-posting.

## **Print Pre-Posting Report**

The preposting is a report printed before the update to verify the transactions before updating to inventory.

#### **Menu Select:**

From the Post Inventory Gain/Loss to GL Submenu, select *2 Print Preposting Report.*

## **BEGIN REPORT**

#### **Output to:**

Enter **S** to print the report on the screen. Enter **P** to print to the printer and select the desired printer. Enter **F** to print to a Text File -enter the full path and file name.

Enter **Q** to return to the menu without printing.

#### **Report Option:**

**S=Summary by Department** - one debit/credit per department. **D=Detail** - one debit/credit per inventory item - much longer report.

#### **Is everything okay? (Y/N/P=Printer/Q=Quit).**

**Y** to print the report **N** to start over **P** to change printers or print option **Q** to return to the menu.

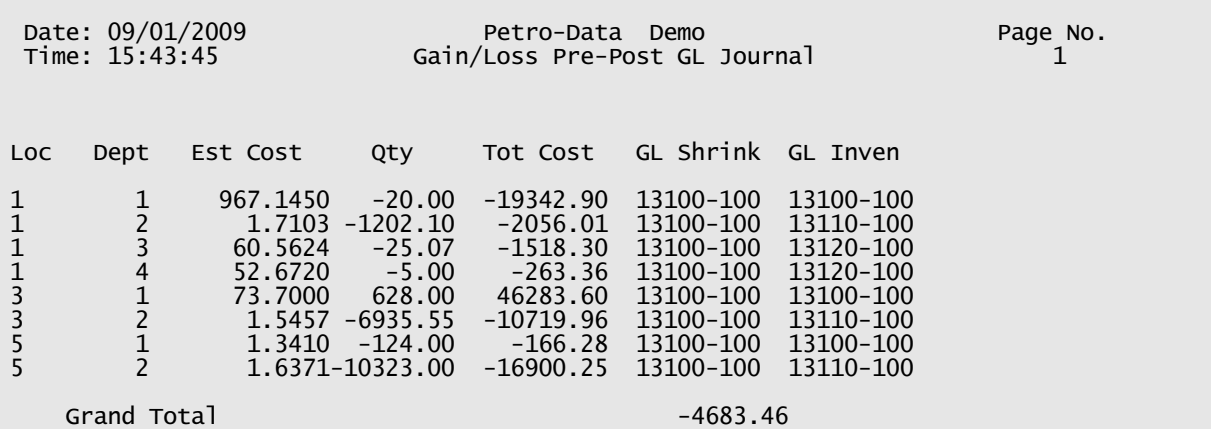

# *Gain/Loss Pre-Post Report - Summary by Department*

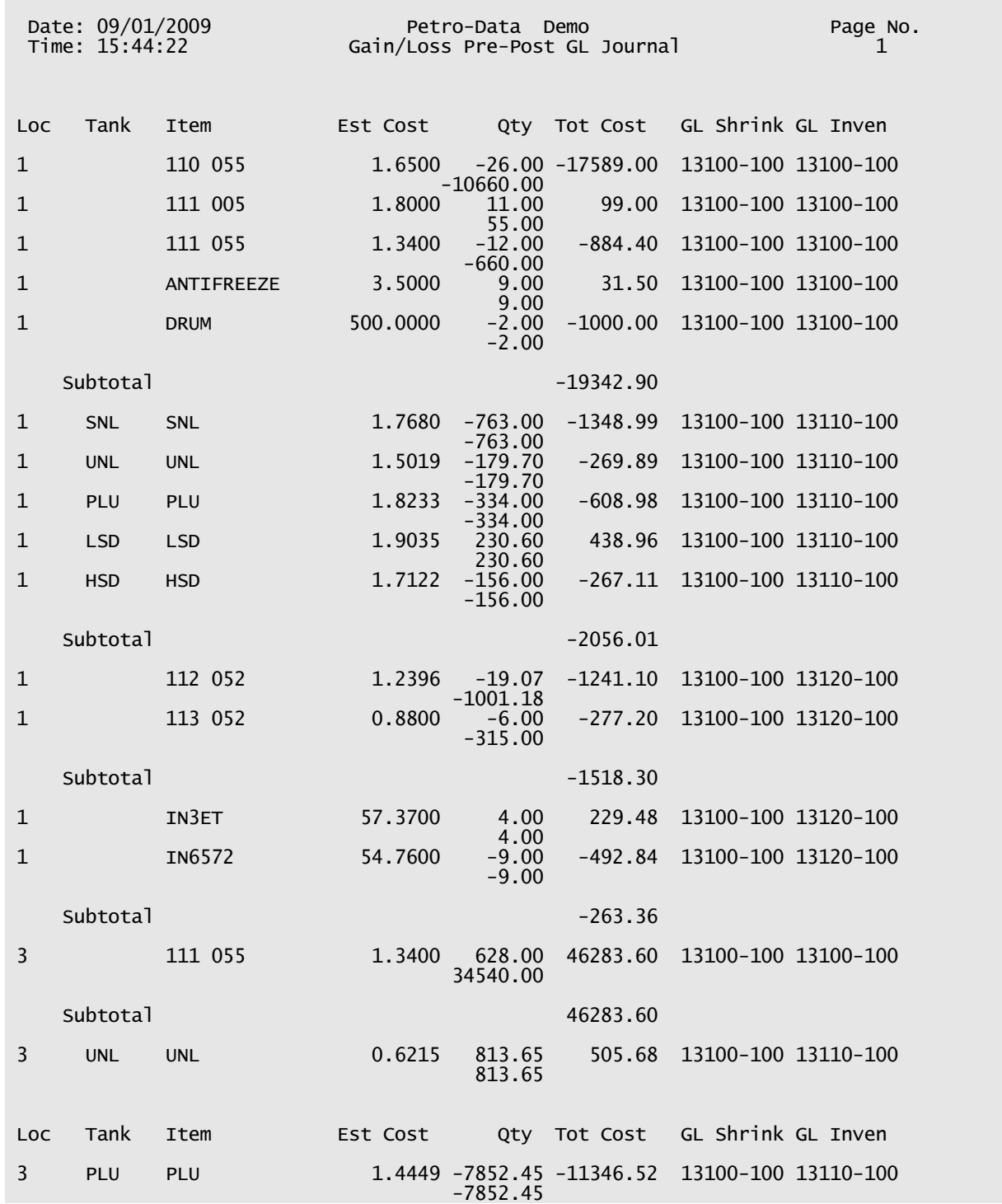

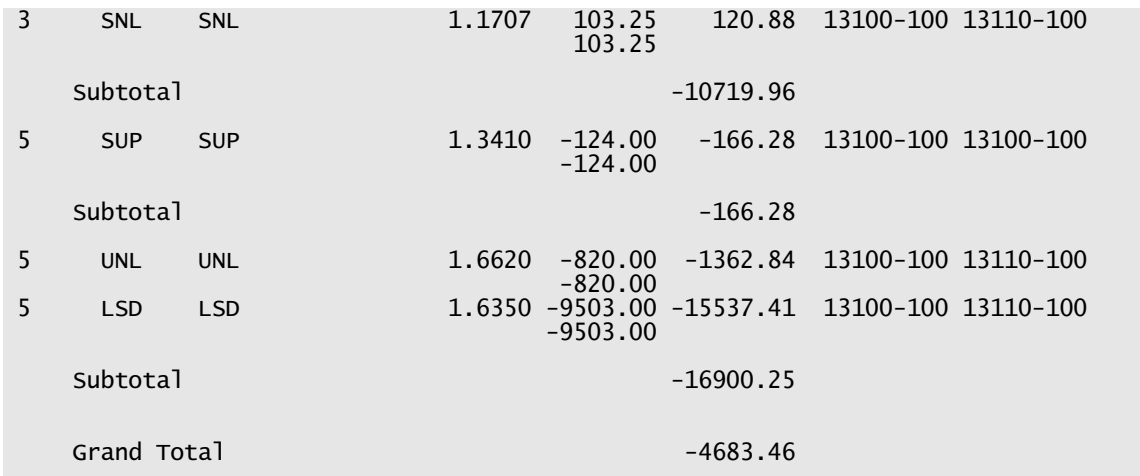

## *Gain/Loss Pre-Post Report - Detail by Individual Item*

## **Post Inventory Gain/Loss to GL**

## **MENU SELECT**

From the Post Inventory Gain/Loss to GL Submenu, select *3 Post Gain/Loss Transactions.*

## **BEGIN REPORT**

#### **Output to:**

Enter **P** to print to the printer and select the desired printer. Enter **F** to print to a Text File -enter the full path and file name. Enter **Q** to return to the menu without printing.

```
Petro-Data Demo *** Update Inventory Gain/Loss ***
Printer selected was HP LaserJet 1020 Port USB002
Enter GL posting date
                              08/31/2009
Enter batch number
                              20090895
Is everything ok? (Y/N/P = Printer/Q = Quit) Y
```
### **Enter GL posting date.**

The current system date displays - change to end of month date.

#### **Enter batch number to update.**

Change the batch number to a unique batch such as 20090895. Be sure to keep the year and month the same and do not use letters.

#### **Is everything ok? (Y/N/P=Printer/Q=Quit).**

**Y** to continue with update. **N** to quit without updating or change options. **P** to change the selected printer **Q** to quit without updating.

The standard update screen displays.

Click <View Errors> and look at the printed reports before finishing the update.

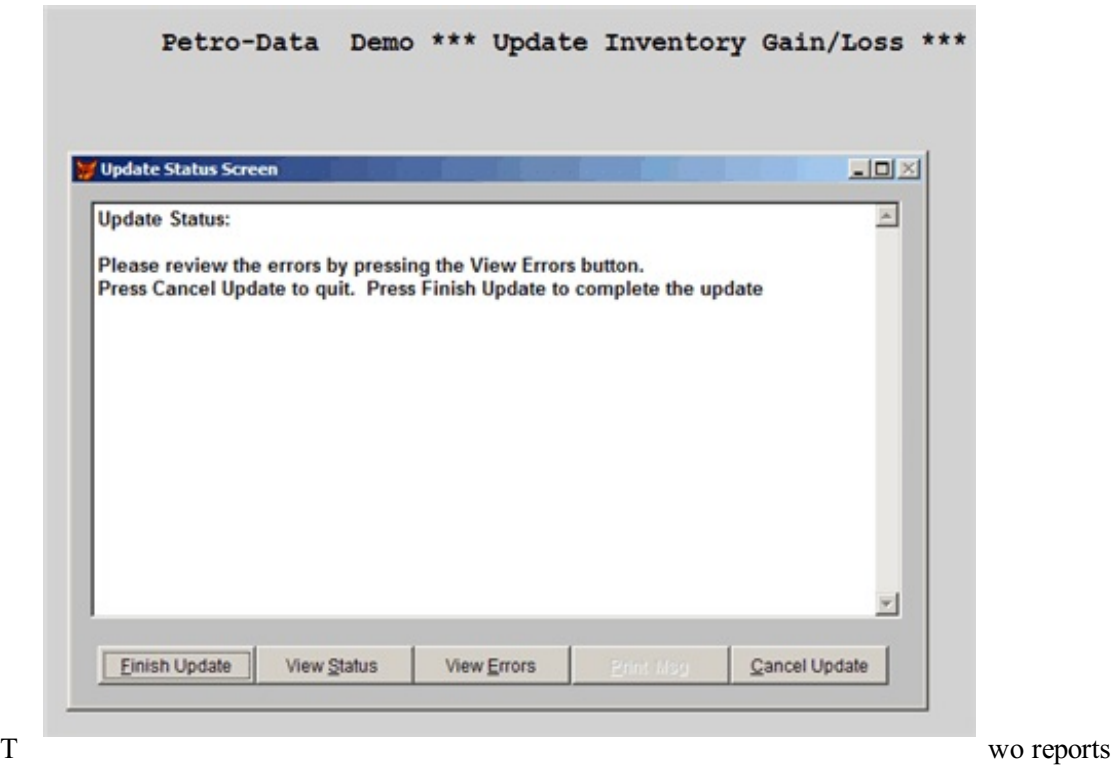

print automatically. Compare amounts to the preposting and verify GL accounts before finishing the update. Cancel update if there are any problems.

## *THE COMPLETE JOBBER* **PHYSICAL INVENTORY 10-22**

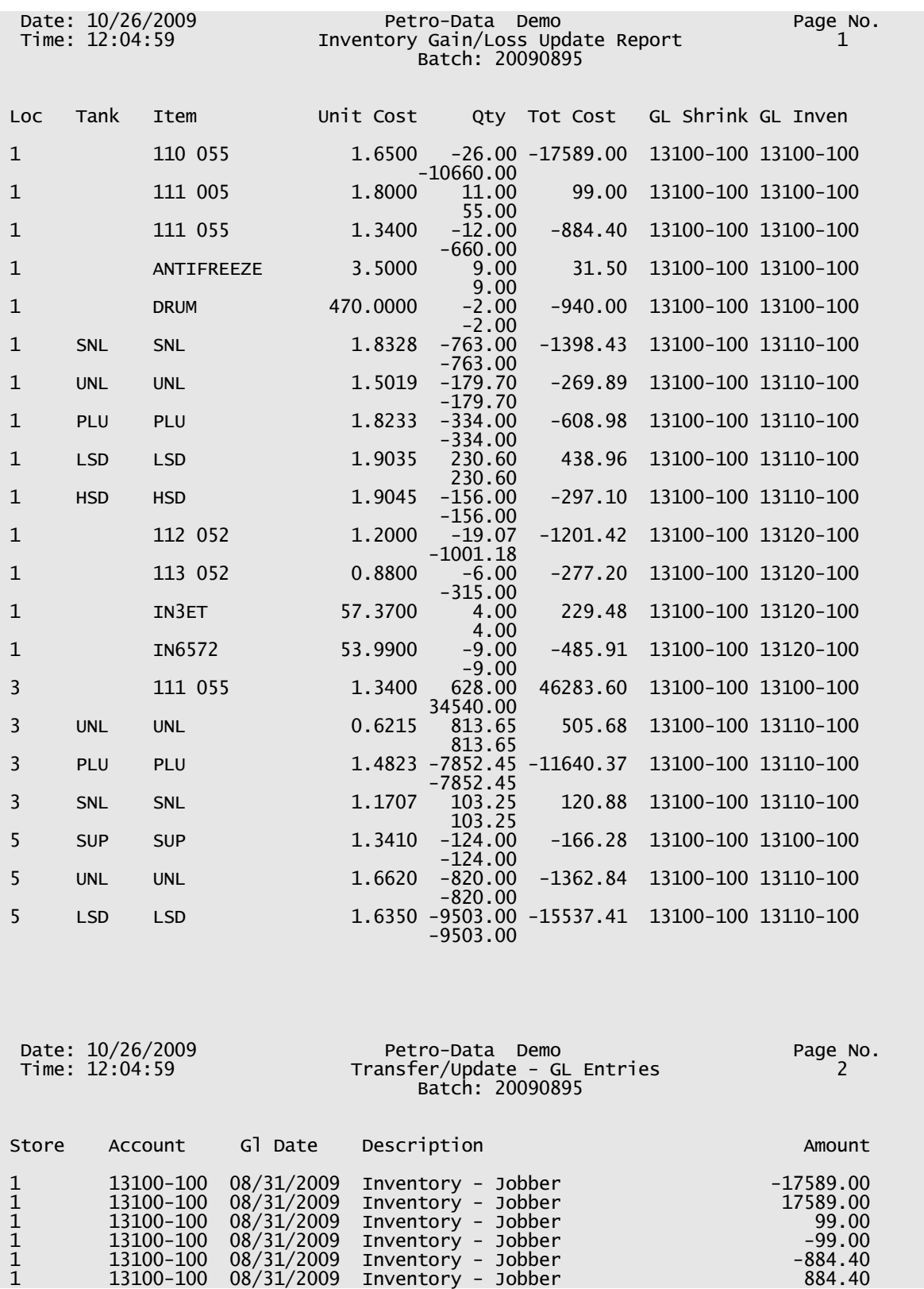

| 1<br>1<br>$\mathbf 1$<br>$\mathbf 1$<br>$\mathbf 1$<br>$\mathbf 1$<br>$\mathbf 1$<br>$\mathbf 1$<br>$\mathbf 1$<br>$\mathbf{1}$<br>$\mathbf 1$<br>$\mathbf 1$<br>$\mathbf 1$<br>$\mathbf 1$<br>$\mathbf 1$<br>$\mathbf 1$<br>$\mathbf 1$<br>$\mathbf 1$<br>$\mathbf 1$<br>$\mathbf 1$<br>$\mathbf{1}$<br>1333333335555555 | 13100-100<br>13100-100<br>13100-100<br>13100-100<br>13110-100<br>13100-100<br>13110-100<br>13100-100<br>13110-100<br>13100-100<br>13110-100<br>13100-100<br>13110-100<br>13100-100<br>13120-100<br>13100-100<br>13120-100<br>13100-100<br>13120-100<br>13100-100<br>13120-100<br>13100-100<br>13100-100<br>13100-100<br>13110-100<br>13100-100<br>13110-100<br>13100-100<br>13110-100<br>13100-100<br>13100-100<br>13100-100<br>13110-100<br>13100-100 | 08/31/2009<br>08/31/2009<br>08/31/2009 | Inventory - Jobber<br>Inventory - Jobber<br>Inventory - Jobber<br>Inventory - Jobber<br>Inventory - Fuel<br>Inventory -<br>Jobber<br>Inventory - Fuel<br>Inventory - Jobber<br>$Inventory$ - Fue]<br>Inventory - Jobber<br>$Inventory$ - Fue]<br>Inventory - Jobber<br>Inventory - Fuel<br>Inventory - Jobber<br>Inventory - Grease<br>Inventory - Jobber<br>Inventory - Grease<br>Inventory - Jobber<br>Inventory - Grease<br>Inventory - Jobber<br>Inventory - Grease<br>Inventory - Jobber<br>Inventory - Jobber<br>Inventory - Jobber<br>Inventory - Fuel<br>Inventory - Jobber<br>$Inventory$ - Fue]<br>Inventory - Jobber<br>$Inventory$ - Fue]<br>Inventory - Jobber<br>Inventory - Jobber<br>Inventory -<br>Jobber<br>Inventory - Fuel<br>Inventory -<br>Jobber | 31.50<br>$-31.50$<br>$-940.00$<br>940.00<br>$-1398.43$<br>1398.43<br>$-269.89$<br>269.89<br>$-608.98$<br>608.98<br>438.96<br>$-438.96$<br>$-297.10$<br>297.10<br>$-1201.42$<br>1201.42<br>$-277.20$<br>277.20<br>229.48<br>$-229.48$<br>$-485.91$<br>485.91<br>46283.60<br>$-46283.60$<br>505.68<br>$-505.68$<br>$-11640.37$<br>11640.37<br>120.88<br>$-120.88$<br>$-166.28$<br>166.28<br>$-1362.84$<br>1362.84 |
|----------------------------------------------------------------------------------------------------|----------------------------------------------------------------------------------------------------|----------------------------------------------------------------------------------------------------|----------------------------------------------------------------------------------------------------|----------------------------------------------------------------------------------------------------|
|                                                                                                    |                                                                                                    |                                                                                                    |                                                                                                    |                                                                                                    |
|                                                                                                    |                                                                                                    |                                                                                                    |                                                                                                    |                                                                                                    |
|                                                                                                    | 13110-100<br>13100-100                                                                                                    | 08/31/2009<br>08/31/2009                                                                                                    | Inventory - Fuel<br>Inventory -<br>Jobber                                                                                                    | $-15537.41$<br>15537.41                                                                                                    |
|                                                                                                    |                                                                                                    |                                                                                                    |                                                                                                    | 0.00                                                                                                    |
|                                                                                                    |                                                                                                    |                                                                                                    |                                                                                                    |                                                                                                    |

*Inventory Gain/Loss Update Report and Transfer/Update - GL Entries Reports*

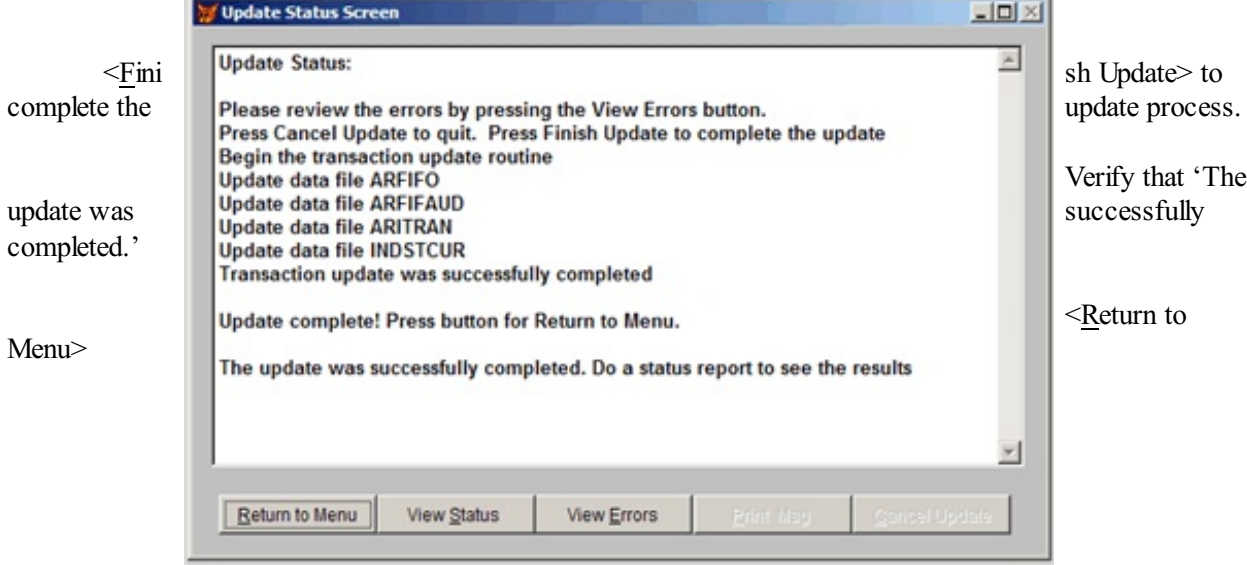

Gain/Loss transactions have been posted to the inventory distribution and link files.

## **Restore Gain/Loss GL Update**

This restores the Gain/Loss GL transaction Update NOT the Count Update. It also does not recreate the GL transactions. Make corrections like changing GL shrink or inventory accounts or do not update the GL transactions. Inventory can always be adjusted to actual by journal entry in the General Ledger module.

From the Post Inventory Gain/Loss to GL Submenu, select *4 Restore Gain/Loss Transaction Update.*

*As usual, restore must be done IMMEDIATELY if errors occur or the update does not finish normally and return you to the menu. Never ignore error messages during an update with talking to Petro-Data first.*

\*\*\*\*\*Read the message before proceeding with the restore.\*\*\*\*\*

Petro-Data Demo \*\*\* Gain/Loss Restore \*\*\* 10/26/2009

Restore should be run immediately after finding mistakes in the update program. Have any of the following programs been run since the last update? Invoice Update Purchase Update Post Count Sheets Add Inventory Any program which updates inventory balances? If the answer is yes, then the restore will not work properly.

Do you want to restore the data files for the Gain/Loss update program? Y

Please enter the Batch Number that you wish to Restore (Q=Quit) 20090895

Ready to restore GAIN/LOSS records? (Y/N/Q)

**Do you want to restore the data files for the Gain/Loss update program?** Enter **Y** the conditions are met for a proper restore. Enter **N** to quit without restoring and call Petro-Data for further assistance.

**Please enter the Batch Number that you wish to Restore (Q=Quit).** Enter the batch number used in the Gain/Loss transaction update.

**Ready to restore GAIN/LOSS records? (Y/N/Q). Y** to continue. **N** to reenter options

**Q** to quit without restoring.

 $\leq$ Yiew errors $>$ 

No report prints.

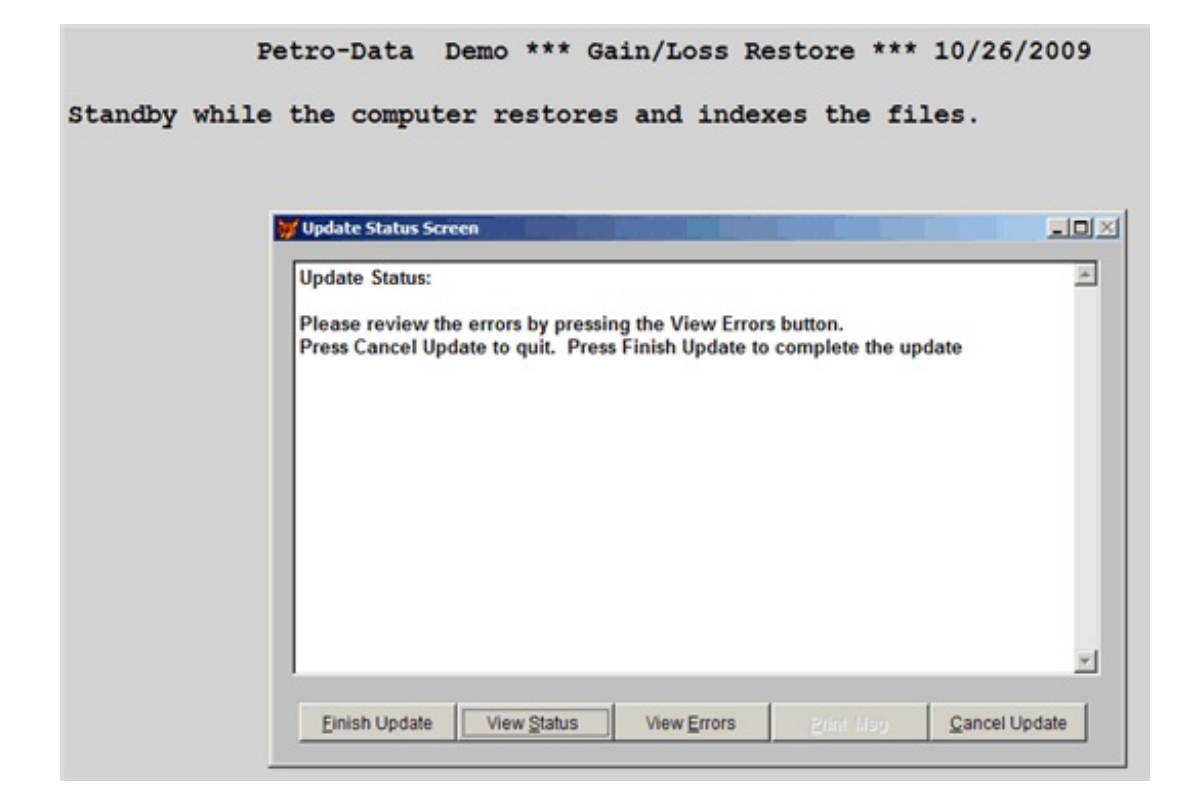

If no errors,  $\leq$  mish Update> and  $\leq$  Return to Menu>.